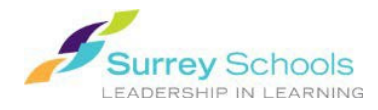

There are two ways to search and open FollettShelf eBooks.

## *Option 1. Search for an eBook in the Destiny catalogue:*

- 1. Enter your school's library catalogue.
- 2. Search for a title, subject or other criteria as you would for any otheritem.
- 3. FollettShelf eBooks will appear in the search results with a unique material type

icon. **e** in the Destiny catalog, or **in Destiny Discover.** 

4. If you wish, you can restrict your search to Follett eBooks only. Limit the material type to "Electronic Book" and check the "Limit to Follett eBooks" check box.

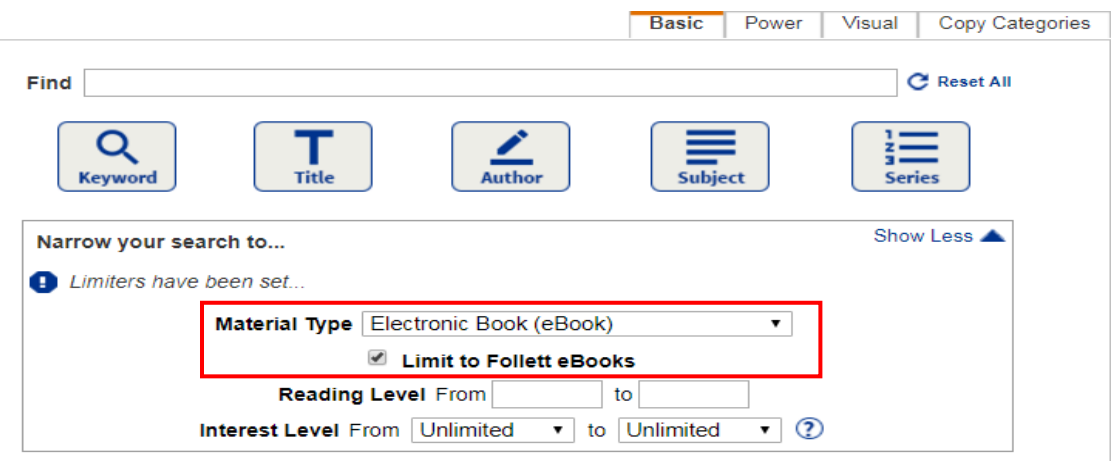

5. Select a title from the search results and click the  $\Box$  button next to it (or on the right side of the title display if viewing the record first). You will be connected directly to the digital item on your school's FollettShelf. The eBook will open for viewing in your browser (You may be prompted to login before the viewing window opens).

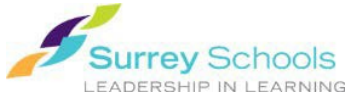

*Option 2. Search the eBook collection in Destiny Discover:*

- 1. Enter your school's library catalogue as you would to search for any book.
- 2. Click on the Destiny Discover tab in the menu on the left.
- 3. Enter your search criteria in the search bar at the top of the page. Filter options are available beside the search bar. The digital shelf includes Follett eBooks as well as eBooks from other platforms.

*\*\*You can search the entire catalogue (print and eBooks) here. To search only the* 

*eBook collection, click on the search options menu*  $\rightarrow$  *next to the search bar and restrict the format type to eBook only.*

- 4. Select a title. Click/tap on the cover image/title or the  $\overline{C}$  open button to view the book. You may be prompted to login before the viewing window opens.
- 5. The eBook will open for viewing in the browser. If you have selected a book belonging to another platform, a popup will ask permission to open a browser to connect to the item or platform.

*Remember: Anyone can search for eBooks, but you need to enter a valid Surrey Schools account username and password to view a FollettShelf eBook.* 

*For password help, please talk to your school Teacher Librarian.* 

## **Don't forget to** Logout **when you are finished.**